## **TUTORIAL PARA SUBMISSÃO DE PEDIDOS AO EDITAL PROPPG Nº 06/2022**

#### 1. ENTRAR NO SIGAA

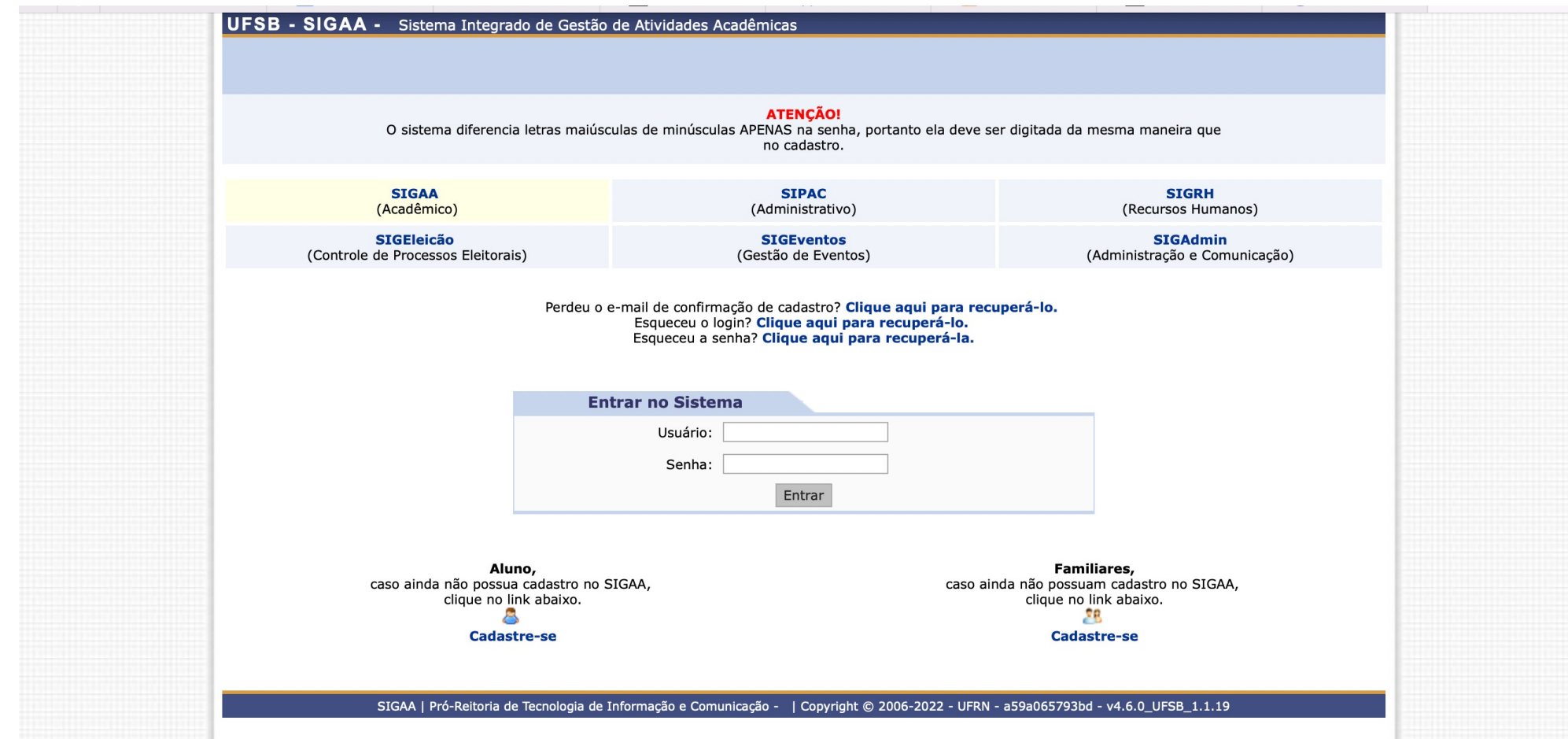

#### 2. CLICAR NO PORTAL DO DOCENTE

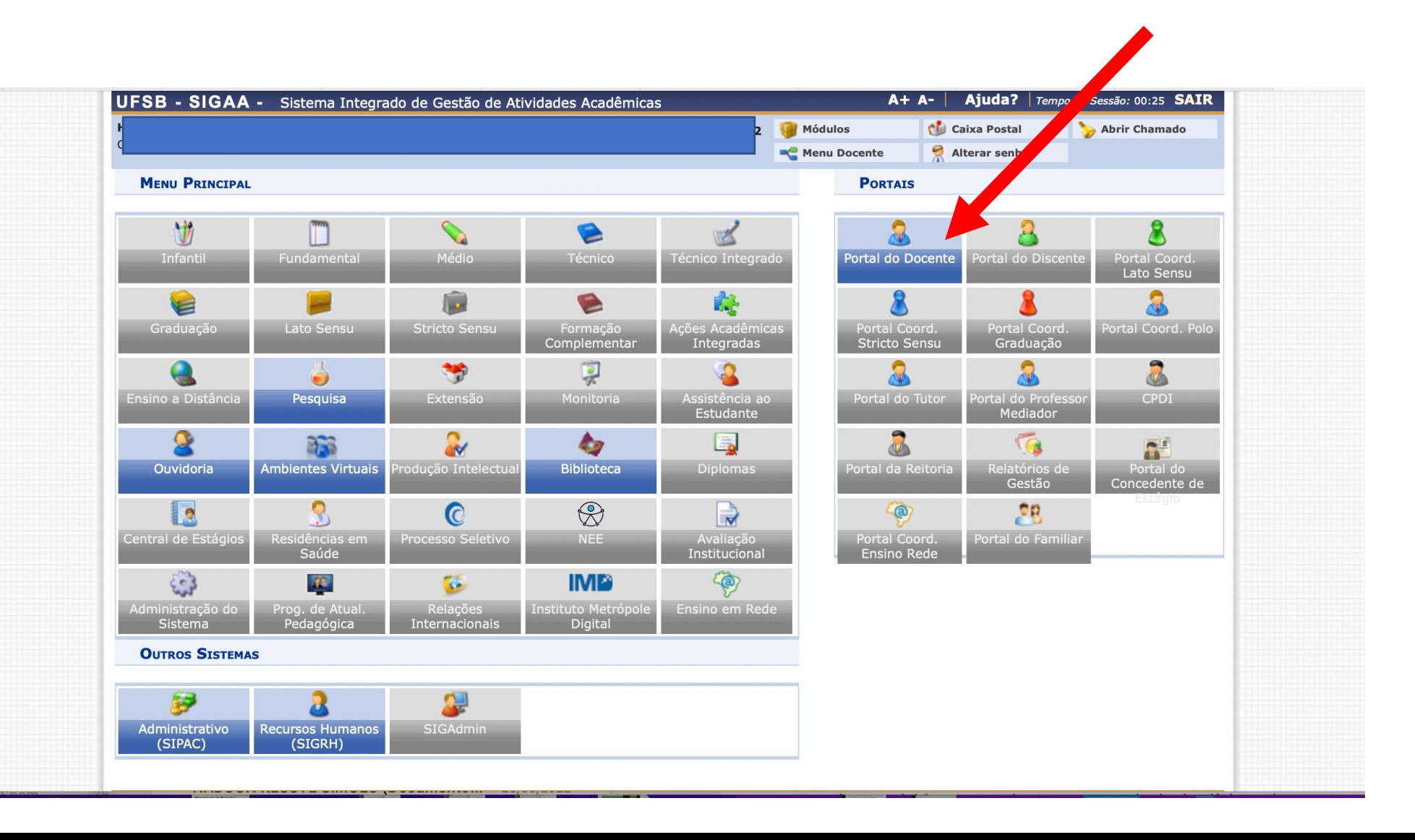

## 2. NA PÁGINA INCIAL DO PORTAL DO DOCENTE ACESSAR: PESQUISA>> APOIO A NOVOS PESQUISADORES>> CADASTRAR

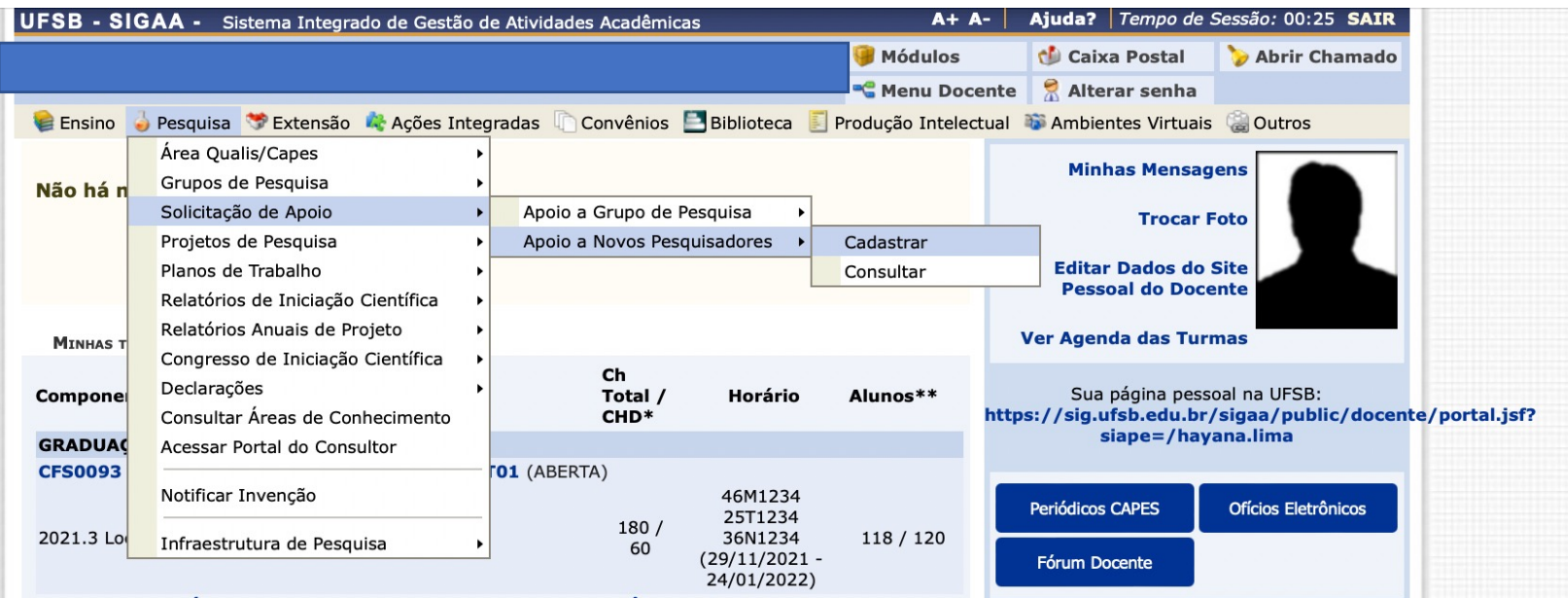

#### OU CLICAR NA SETA AO LADO DA LISTA DE EDITAIS VIGENTES

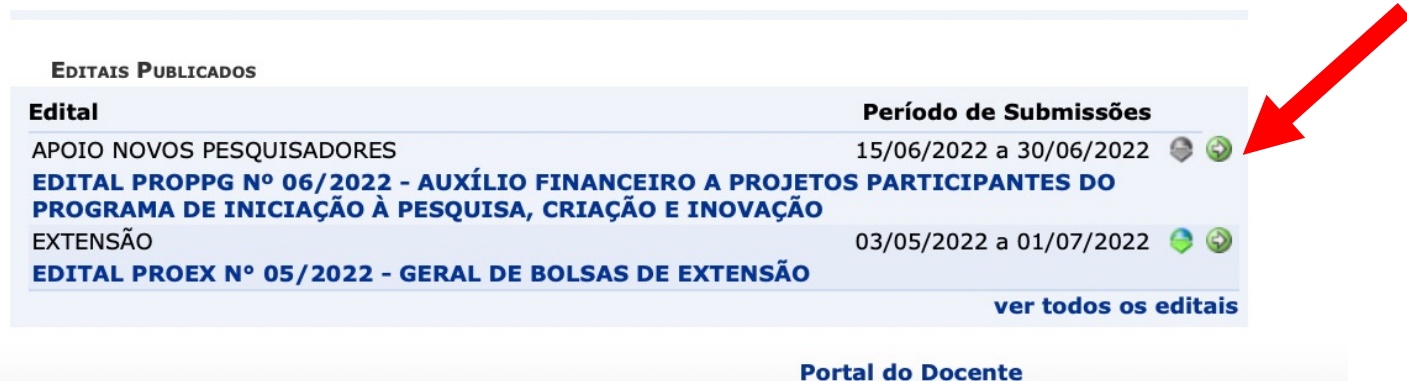

### 3. INSERIR:

- JUSTIFICATIVA DOS RECURSOS SOLICITADOS
- INFORMAÇÃO SOBRE OS PROJETOS QUE SE BENEFICIARÃO COM O AUXÍLIO.
- ADICIONAR ELEMENTO(S) DE DESPESA(S).

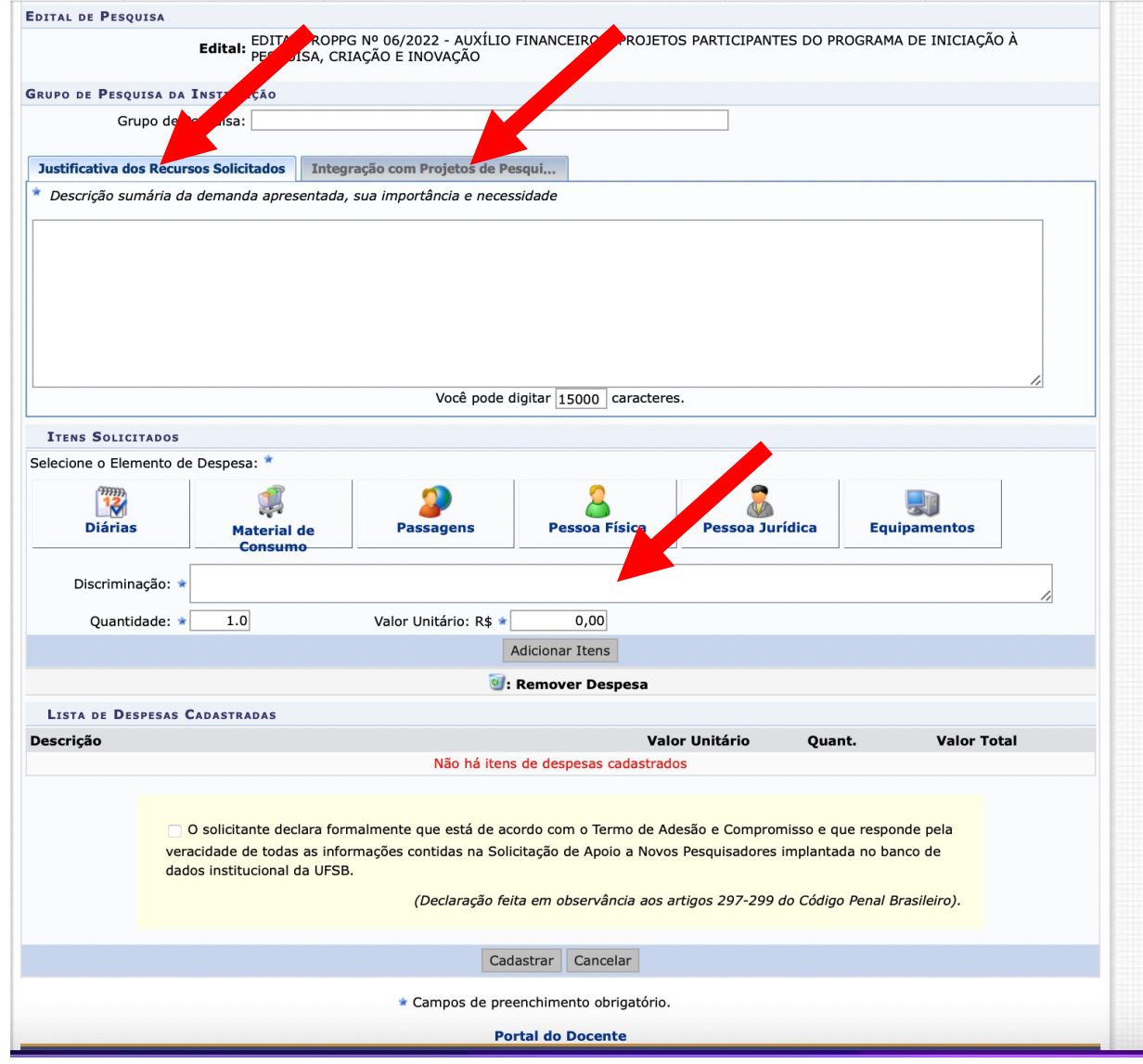

## 4. PARA MATERIAIS DE CONSUMO NÃO É NECESSARIO CLICAR NA INFORMAÇÃO SOBRE A LICITAÇÃO.

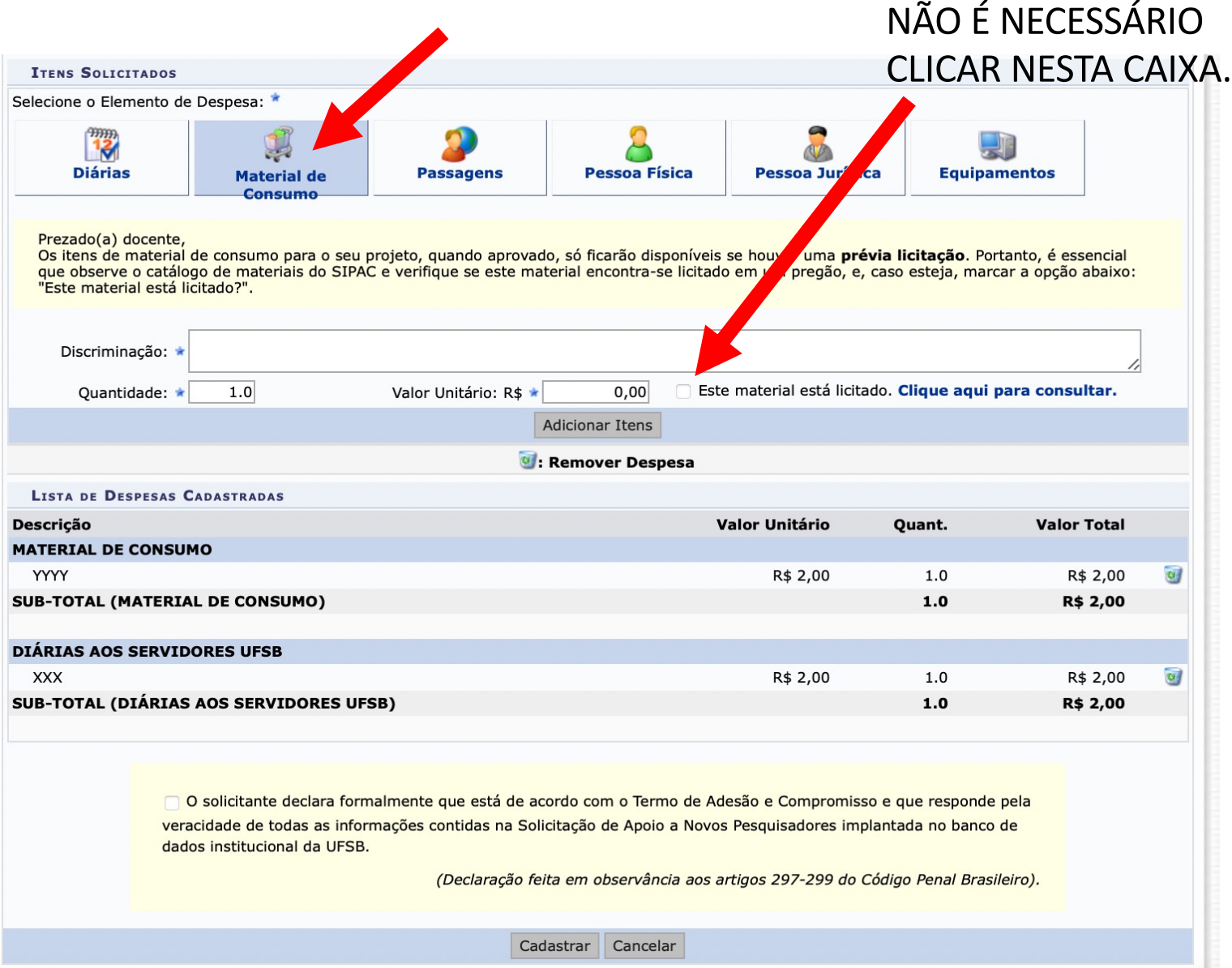

# 5. LISTADOS TODOS OS ITENS, CLICAR NA DECLARAÇÃO E EM CADASTRAR

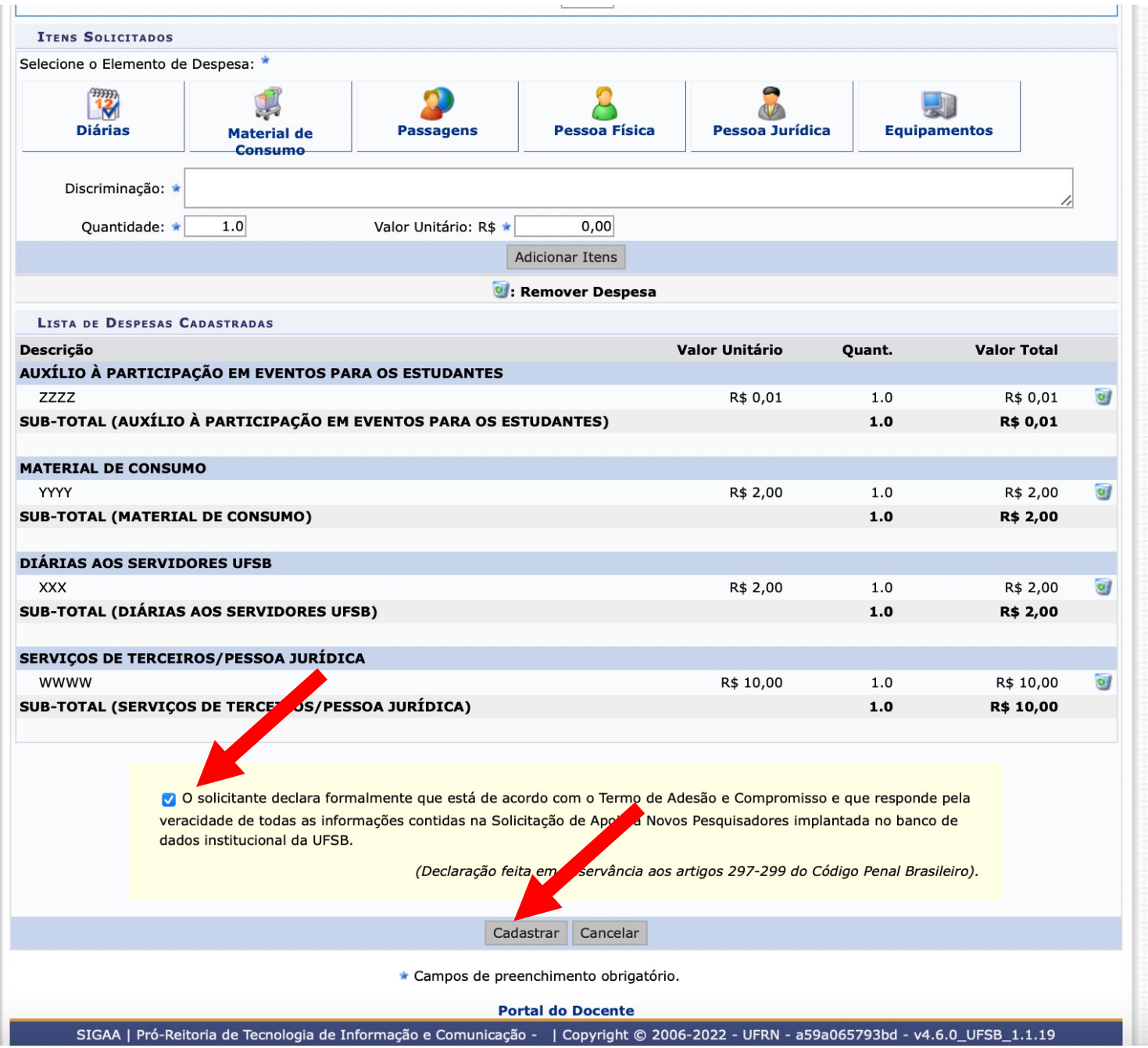

## 6. CONFIRMAR SUBMISSÃO

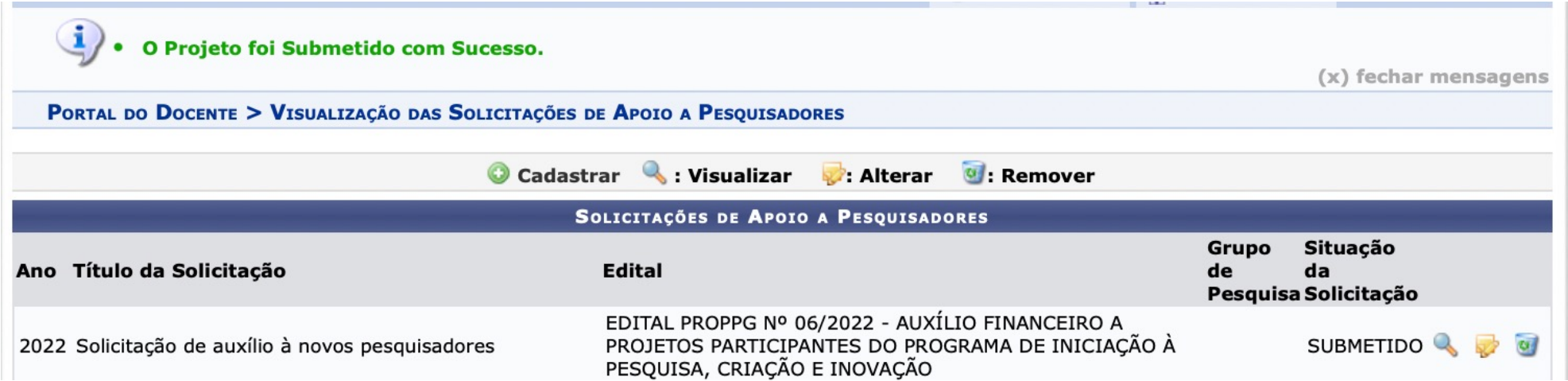